# Table des matières

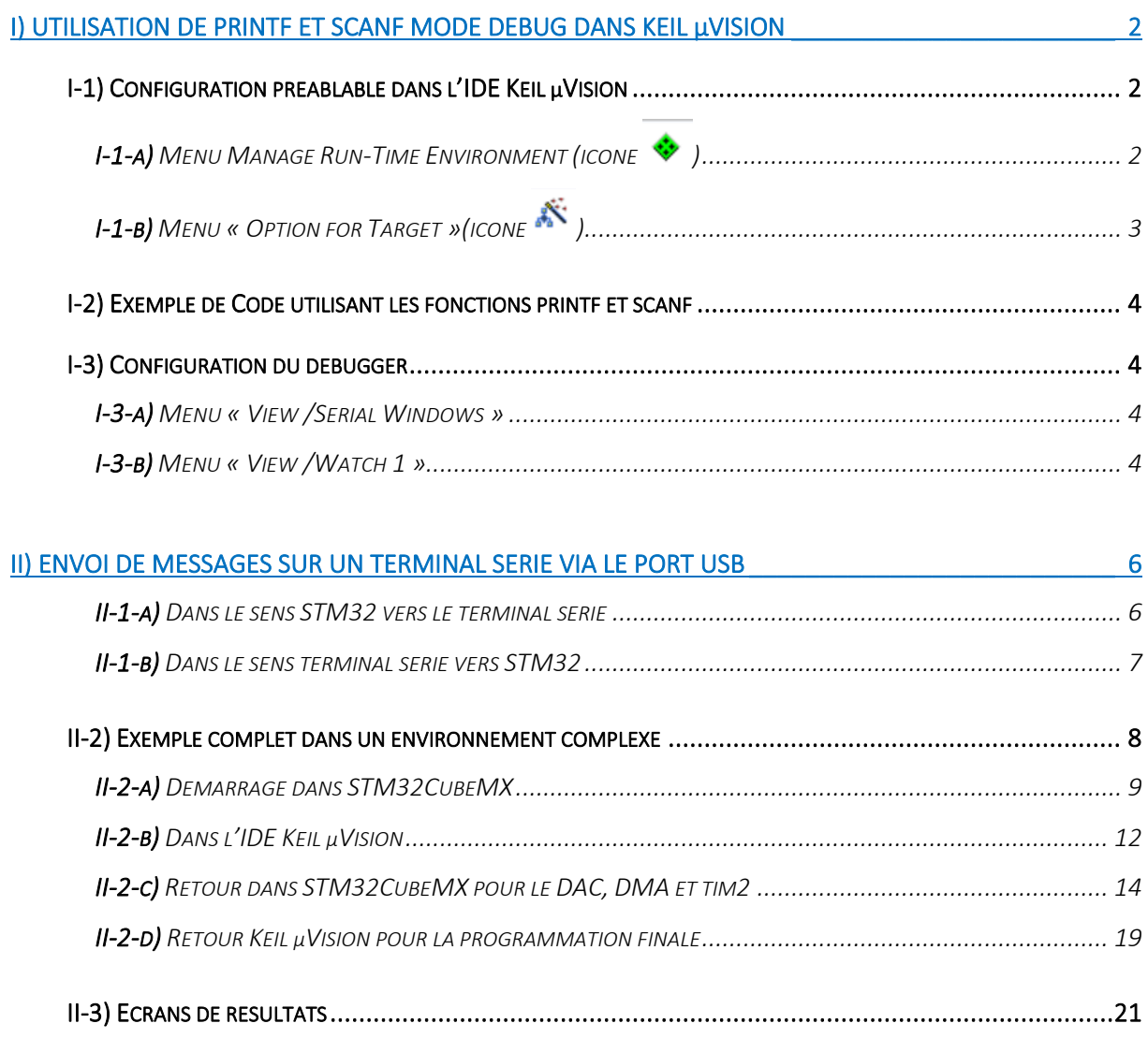

<span id="page-1-0"></span>I) Utilisation de printf et scanf mode debug dans Keil µVision

<span id="page-1-2"></span><span id="page-1-1"></span>I-1) Configuration préablable dans l'IDE Keil µVision

I-1-a) Menu Manage Run-Time Environment (icone ♦)

Dans les options du compilateur, configurer les option I/O de la manière suivant :

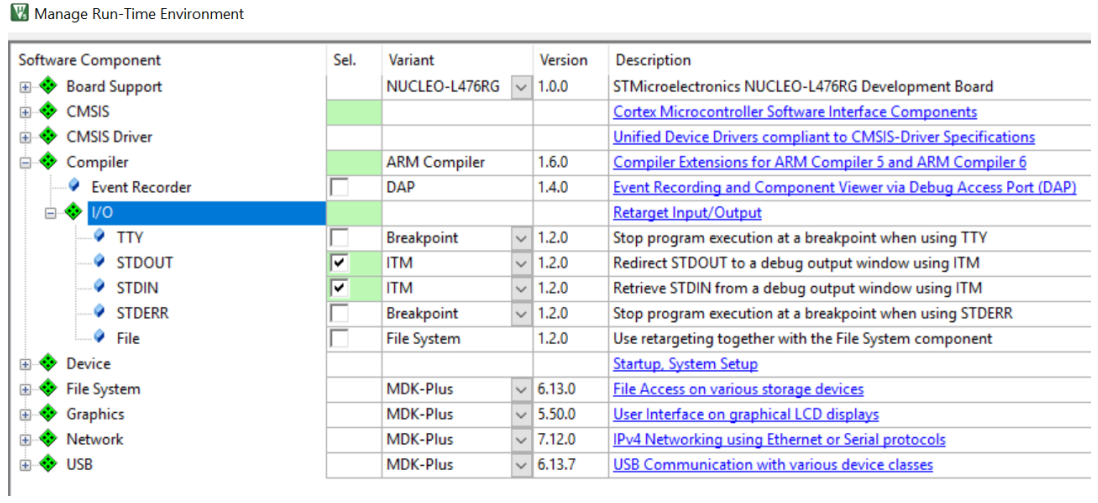

# <span id="page-2-0"></span>I-1-b) Menu « Option for Target »(icone  $\tilde{N}$ )

- ➢ aller dans l'onglet « Debug » ;
- ➢ appuyer sur le bouton « Settings » ;
- ➢ aller dans l'onglet « Trace » ;
- ➢ 1- régler l'horloge avec celle de notre processeur, dans cet exemple, le core est programmé avec une fréquence de 80 MHz (*Le débogueur utilise cette valeur pour calculer les délais de capture et d'affichage de traces (tels que le courant et la tension par exemple), même lorsque la trace est désactivée. Il configure également le périphérique UART de capture de traces de l'unité de débogage. Il doit être défini sur la fréquence d'horloge système que votre application cible utilise*.);
- ➢ 2- cocher « Trace Enable » (*pour capturer la trace via la broche SWO (Serial Wire Output) et pour faire apparaitre les autres options de la fenêtre*) ;
- ➢ 3- cocher « Enable » dans la partie « Timestamps » (*ceci permet de créer des informations d'horodatage des traces de debugging et de choisir la fréquence d'horodatage grâce à la liste de choix « Prescaler » adjacente. Ici j'ai mis 1 (fréquence maximale d'horodatage)*) ;
- ➢ 4- cocher « EXCTRC » dans la partie « Trace Events » (*la section « Trace Events » permet de suivre les événements spéciaux. La fenêtre Compteurs d'événements affiche le résultat. EXCTRC = Exception Tracing : Le compteur incrémente les exceptions, les entrées d'interruption et les sorties d'interruption. La fenêtre Exceptions de trace affiche les statistiques*).

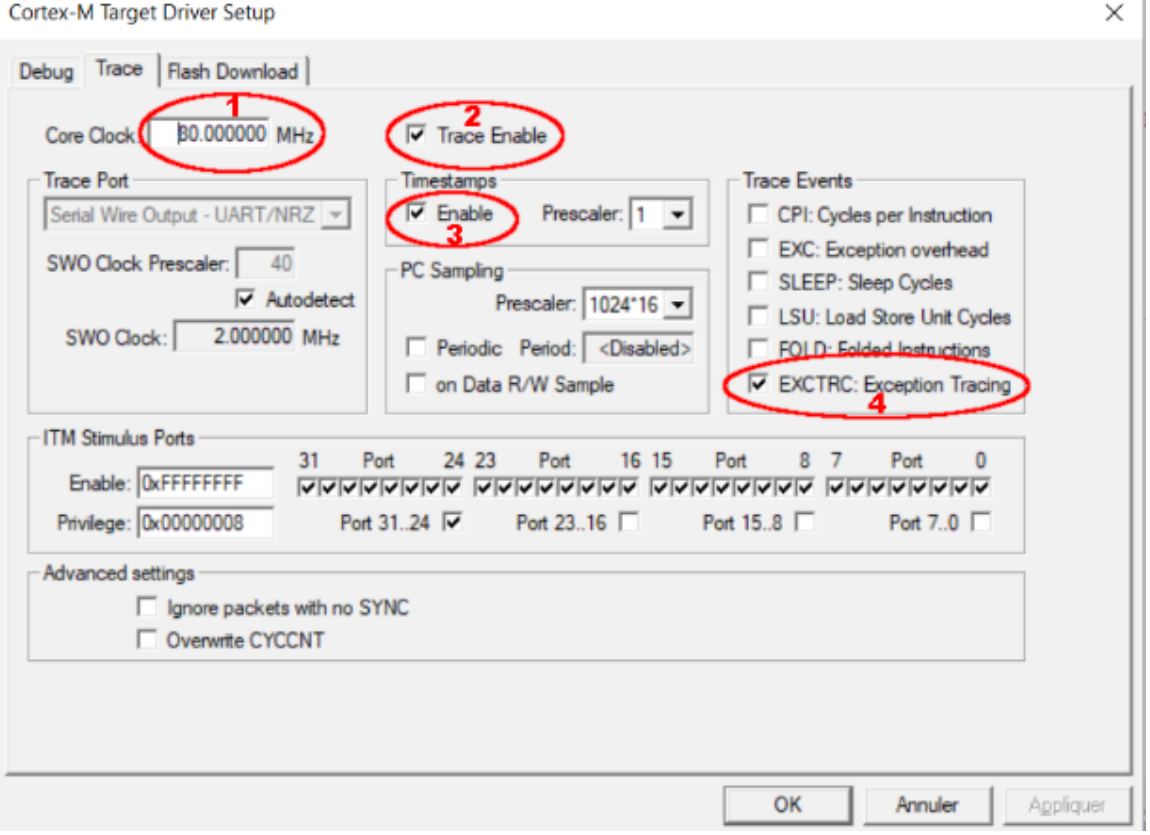

➢ valider les fenêtres avec le bouton « OK »

### <span id="page-3-0"></span>I-2) Exemple de Code utilisant les fonctions printf et scanf

#### Il faut inclure stdio.h

```
/* Private includes --
/* USER CODE BEGIN Includes */
#include "stdio.h" // pour la fonction printf
/* USER CODE END Includes */
Et l'on peut alors utiliser les fonctions scanf et printf classiquement /* Infinite loop */
/* USER CODE BEGIN WHILE */
int n = 2020;
printf("Avant d'entrer dans la boucle while(1)... \n"); // pour le mode debug et sa fenêtre Debug Viewer et Watch
while (1)
```

```
printf ("Saisissez une valeur pour n : "); // pour le mode debug et sa fenêtre Debug Viewer et Watch
   printf("Saisissez une valeur pour n : "); // pour le mode debug et sa fenêtre Debug Viewer<br>scanf("%d", &n); // pour le mode debug et sa fenêtre Debug Viewer et Watch<br>printf("Valeur de n : %i\n",n); // pour le mode debug et
   /* USER CODE BEGIN 3 */
/* USER CODE END 3 */
```
Il faut ensuite compiler le code et le télécharger dans le microprocesseur, comme à l'habitude.

## <span id="page-3-1"></span>I-3) Configuration du debugger

Lancer le debugger par « Crl+F5 ».

<span id="page-3-2"></span>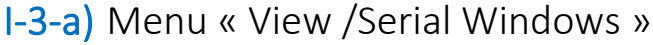

#### Afficher la fenêtre « Debug (printf) Viewer ».

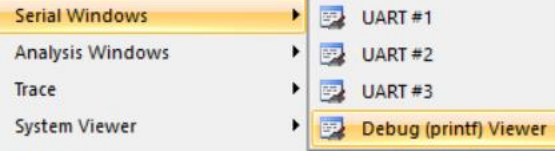

# <span id="page-3-3"></span>I-3-b) Menu « View /Watch 1 »

Afficher la fenêtre Watch1.

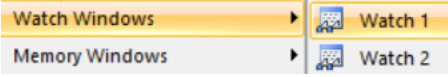

Ajouter la ou les variables dont vous voulez visualiser les valeurs, ici j'ai choisi « n » (tapez directement « n » dans la fenêtre « Watch 1 »).

Enfin dans la fenêtre « Watch 1 » avec le bouton droit choisir ou pas la visualisation en hexadécimal et disposer les fenêtres Watch 1 et Debug (printf Viewer) à votre guise. Exécuter le code avec la touche « F5 ».

Avez l'exemple précédent, si vous n'avez pas mis de point d'arrêt, vous devez voir s'afficher :

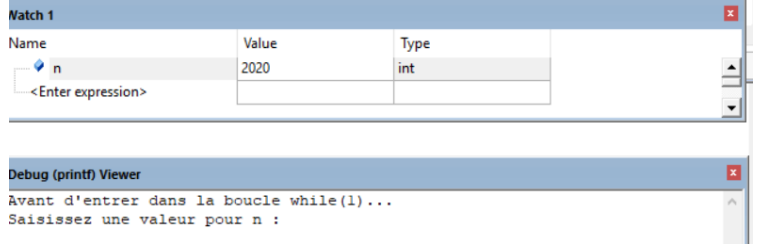

Mettez votre curseur juste derrière le message « Saisissez une valeur pour n : » et saisissez ce qui vous chante...

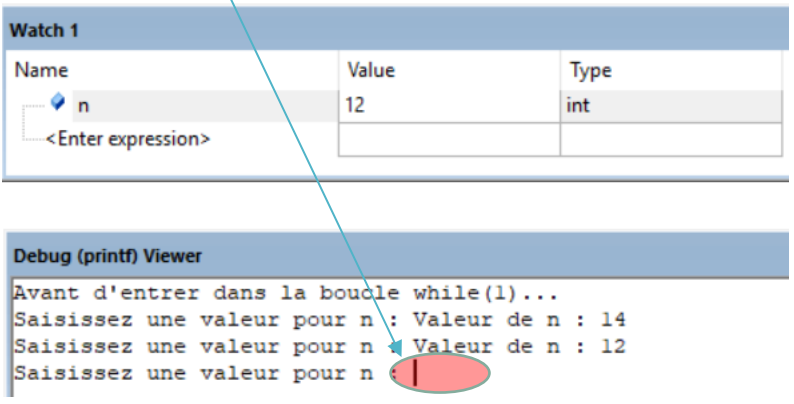

## <span id="page-5-0"></span>II) Envoi de messages sur un terminal série via le port USB

Ce que nous visons dans ce chapitre, c'est la possibilité d'envoyer des données vers un terminal série et de les recevoir à partir d'un terminal série. Nous utiliserons le port USB en port virtuel et un logiciel de terminal série commet TERMITE ou CoolTerm par exemple.

Comme mentionné dans le *user manual* UM1724 concernant ma carte nucleo-L476RG, l'USART2 entre le STM32L476RG et le ST-LINK MCU est activé par défaut afin de prendre en charge le port COM virtuel.

Par conséquent :

- les données en provenance du PC sont reçues via la ligne RX (port PA3) ;
- Les données à destination du PC sont émises via la ligne TX (port PA2).

### <span id="page-5-1"></span>II-1-a) Dans le sens STM32 vers le terminal série

Pour transmettre des données dans le sens STM32 vers le terminal série, il est commode d'utiliser la classique fonction printf du langage c. Pour ce faire, nous allons redéfinir la fonction fputc() du C, car cette fonction est celle sur laquelle s'appuie la fonction printf().

Dans le fichier « main.c », redéfinirons tout simplement fputc en lui demandant d'envoyer les caractères reçus vers l'USART2.

Pour connaitre la fonction à appeler pour envoyer les caractères à l'USART2, ouvrons le fichier « stm32l4xx hal uart.c » et repérons les commentaires associés aux entrées/sorties.

============================================================== ##### IO operation functions ##### ==============================================================

On trouve un peu plus bas, les fonctions à appeler lorsque l'on se trouve en « *Blocking mode* » (*c'est-à-dire lorsque l'on n'utilise ni les interruptions, ni le DMA pour envoyer les données à l'USART2*).

Nous voyons que la fonction qui convient est « **HAL\_UART\_Transmit**» et qu'elle dispose des paramètres suivants :

- \* @param huart UART handle.
- \* @param pData Pointer to data buffer (u8 or u16 data elements).
- \* @param Size Amount of data elements (u8 or u16) to be sent.
- \* @param Timeout Timeout duration.

Nous appellerons cette fonction en lui passant :

- le handler du *driver* de l'USART2 (&huart2) ;
- L'adresse du caractère ch (paramètres de notre fonction printf) ;
- 1 (le nombre d'octets à envoyer) ;
- 1000 (le timeout).

Pour utiliser fputc, il faudra commencer par inclure la bibliothèque stdio.

```
/* Private includes -------------------*/
/* USER CODE BEGIN Includes */
#include <stdio.h> 
/* USER CODE END Includes */
```
Puis il faudra redéfinir la fonction fputc :

```
/* Private user code -----------------*/
/* USER CODE BEGIN 0 */
int fputc(int ch, FILE *f) 
\left\{ \right.HAL_UART_Transmit(&huart2, (uint8_t *)&ch, 1, 1000);
  return ch; 
} 
/* USER CODE END 0 */
```
# <span id="page-6-0"></span>II-1-b) Dans le sens terminal série vers STM32

La première idée qui vient à l'esprit est de faire quelque chose de symétrique à ce que nous avons fait pour la fonction printf : récrire la fonction fgetc sur laquelle s'appuie la fonction scanf…

Mais pour la saisie des caractères depuis l'USART2, nous utiliserons une technique non bloquante dans laquelle nous réagirons uniquement sur interruption, lorsque l'USART2 nous enverra des caractères.

En cherchant un peu dans le fichier « stm32l4xx\_hal\_uart.c », nous découvrons une fonction qui s'appelle « \_\_weak void HAL\_UART\_RxCpltCallback(UART\_HandleTypeDef \*huart)». Le commentaire «*the HAL\_UART\_RxCpltCallback can be implemented in the user file* » nous informe que cette fonction doit être implémentée dans un fichier utilisateur et non pas modifiée dans « stm32l4xx\_hal\_uart.c ».

#### C'est ce que nous allons faire dans le fichier main. C'est cette fonction de callback qui sera appelée via l'interruption *USART2 Global interrupt* à chaque caractère reçu.

Pour son fonctionnement, nous doterons cette fonction :

- d'un *buffer* de réception d'une taille de 100 octets ;
- d'un *index* qui pointera sur la position libre dans le buffer ;
- D'une variable globale *BufReady* permettant d'indiquer la fin de réception.

Voici ce que devra faire notre fonction à chaque interruption :

- Vérifier que l'interruption est bien liée à l'USART2 et si c'est le cas :
	- o Si l'index est égal à zéro, réinitialiser le buffer avec des '\0' ;
	- o Si le caractère reçu est différent de « 0xA » (caractère de fin de ligne).
		- Alors
			- stocker le caractère reçu à la position index du buffer ;
- Augmenter l'index de 1.
- Sinon
	- Remettre l'index à zéro
	- Mettre *BufReady* à 1 ;
- o Fin si
- o Réarmer l'interruption dans tous les cas.

Dans le fichier main :

- nous armerons l'interruption en dehors de la boucle infinie;
- nous bouclerons tant que *BufReady* sera égal à zéro.
	- Quand *BufReady* passera à 1 :
		- o nous afficherons le *buffer* ;
		- o nous remettrons *BufReady* à zéro ;

#### <span id="page-7-0"></span>II-2) Exemple complet dans un environnement complexe

En guise d'exemple, nous allons reconstruire le programme de l'étape 3 du tutoriel « *Expérimentation DAC-DMA-TIMER Nucléo-L476RG*».

Par défaut le nombre d'échantillons de la sinusoïde sera de 100, mais à tout moment l'utilisateur pourra choisir d'entrer une des 3 options suivantes :

- $A \rightarrow 25$  échantillons ;
- $-B \rightarrow 50$  échantillons ;
- C ➔75 échantillons.
- Autre valeur saisie  $\rightarrow$  100 échantillons.

Nous utiliserons donc la fonction **printf** pour afficher les messages ci-dessus et nous utiliserons le mécanisme non bloquant pour la prise en compte des choix de l'utilisateur.

A la fin de ce tutoriel, nous aurons donc un exemple de mise en œuvre de la carte NUCLEO-L476RG dans l'environnement technique suivant : {USART2 + USART2 Global Interrupt + DAC1 + DMA + Tim2 + printf vers USART2 + mécanisme de récupération des données via USART2}.

Nous récrivons entièrement le programme, ce qui rend ce tutoriel autonome. Il suffit de suivre les étapes ci-dessous.

<span id="page-8-0"></span>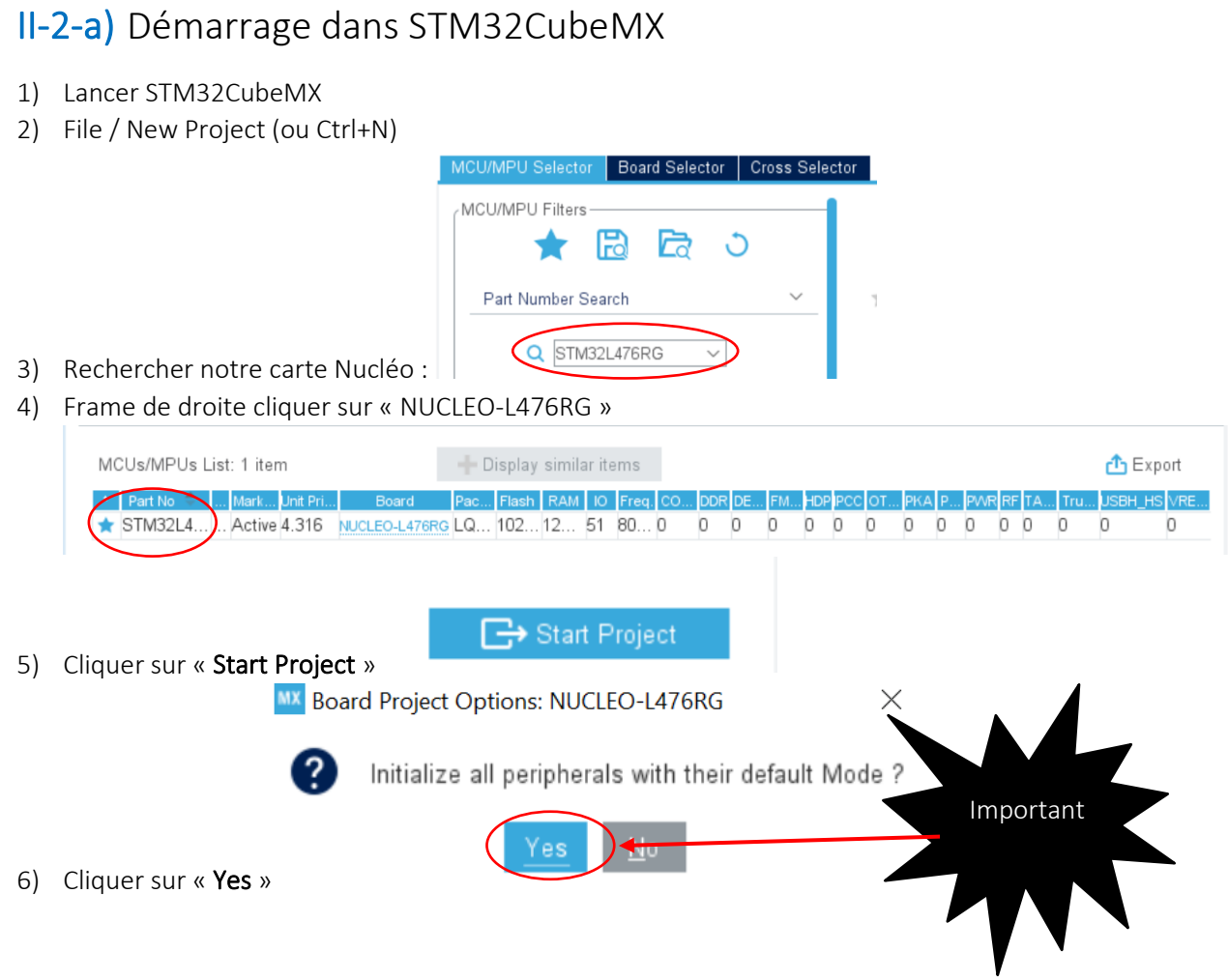

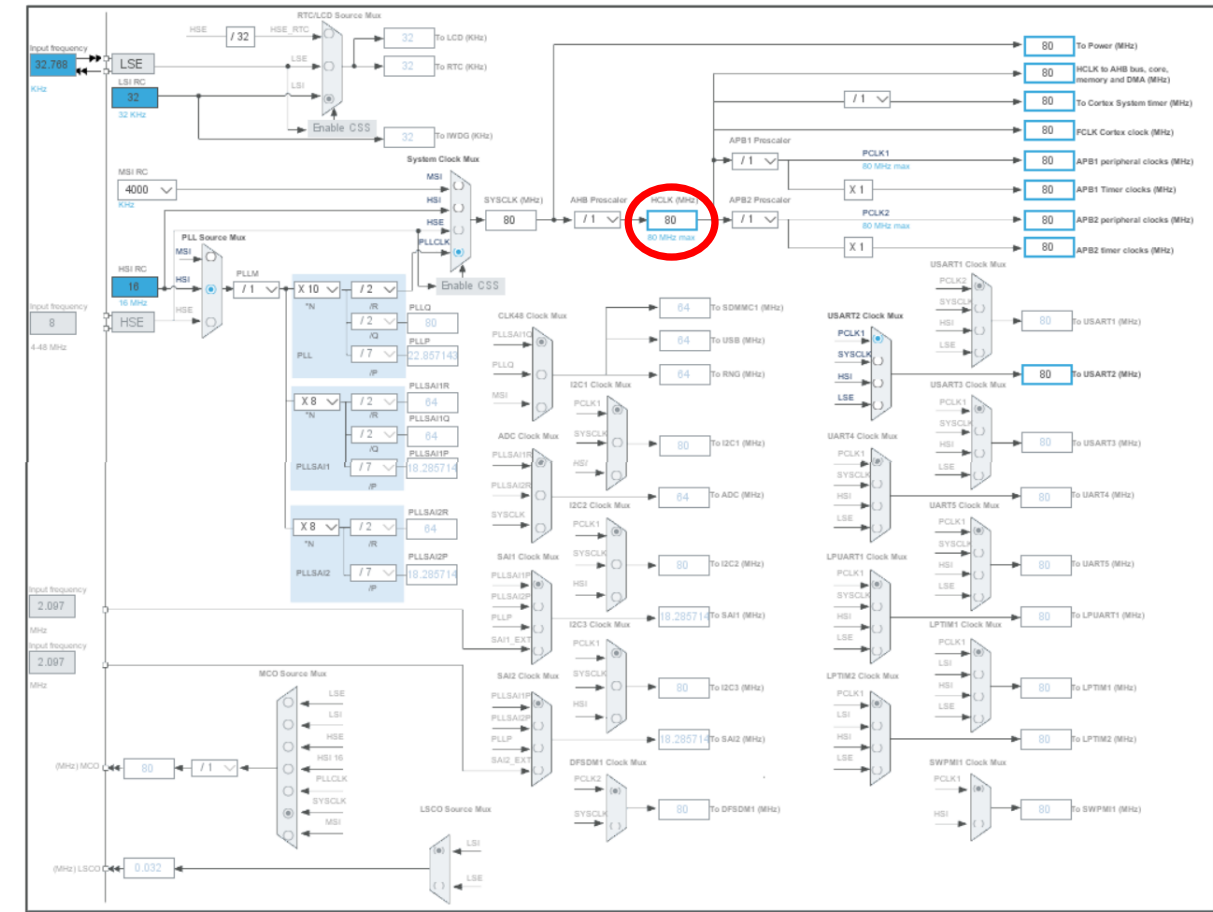

7) Par défaut l'arbre d'horloge est bien réglé sur 80 Mhz, il n'est pas nécessaire d'y toucher.

8) Dans « Pinout & Configuration », sélectionnez USART2 et configurer comme ceci :

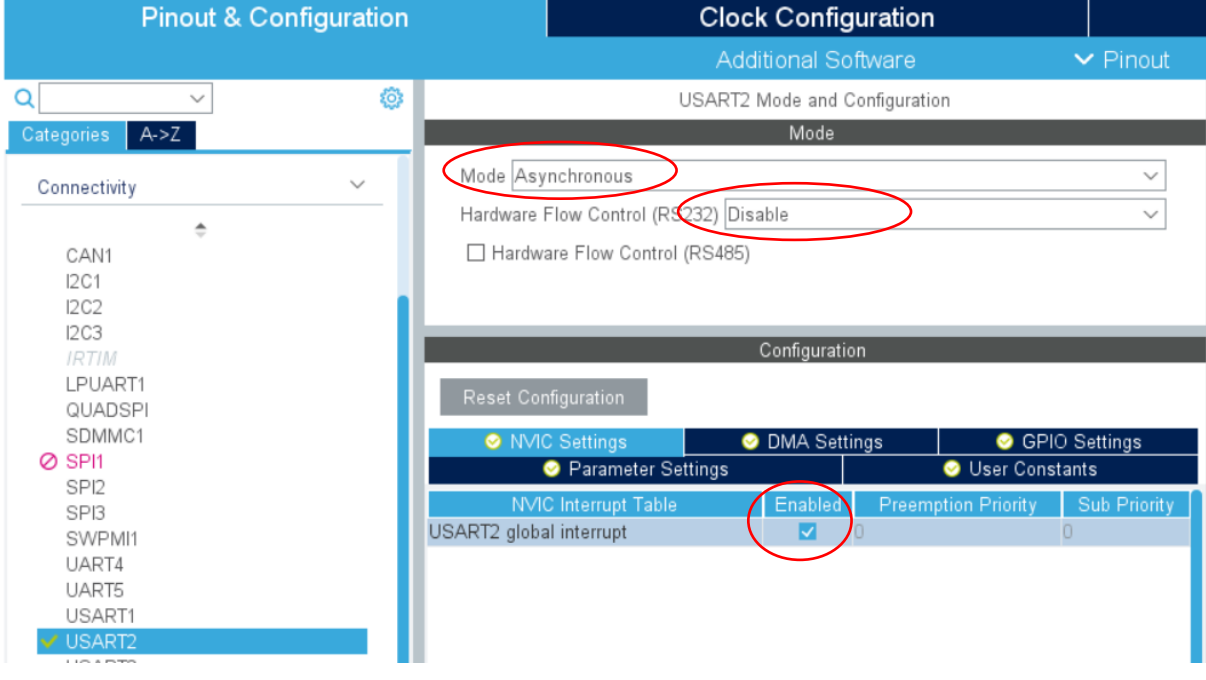

#### 9) Dans l'onglet « Parameter Settings », configurer comme ceci :

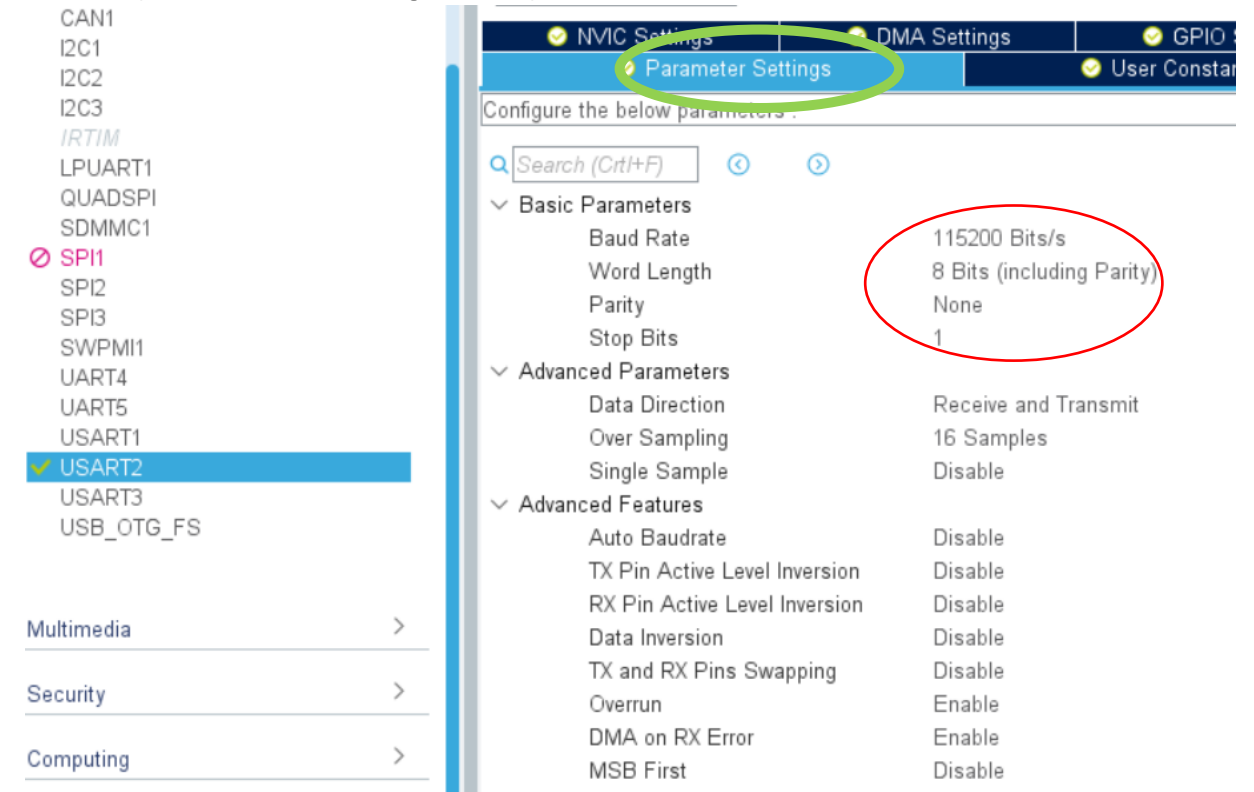

10) Onglet « Project Manager », configurer comme ceci dans la partie «Project » :

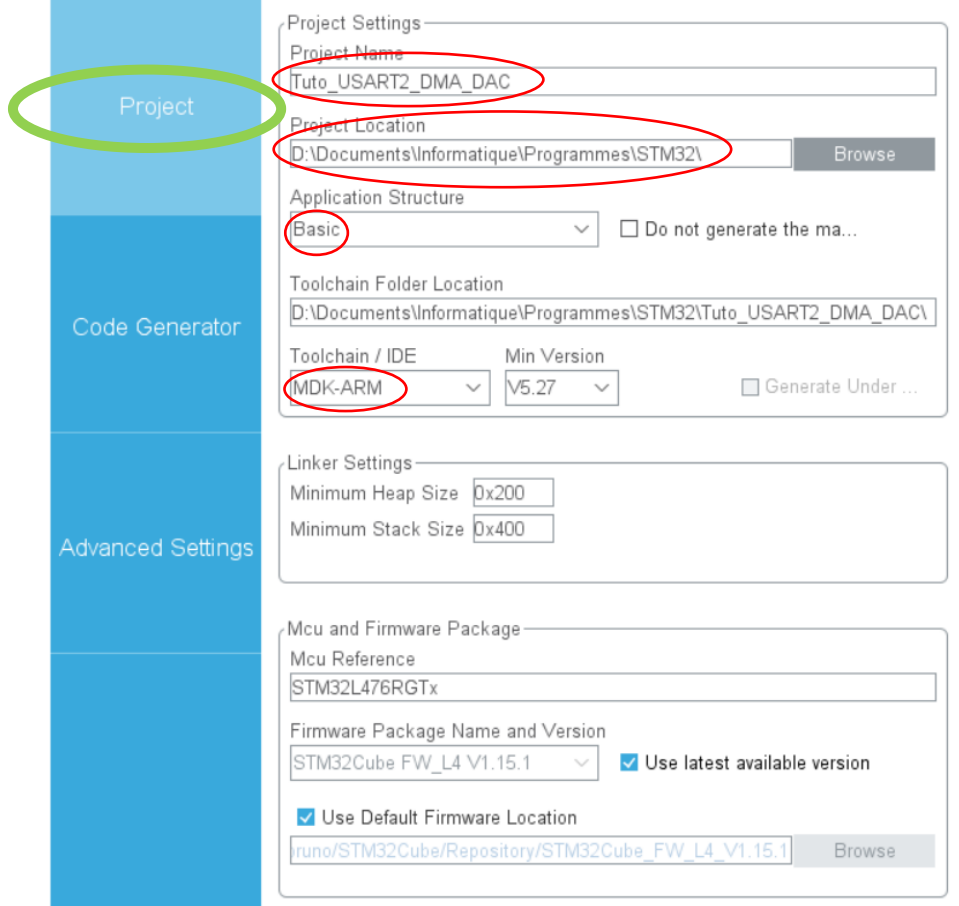

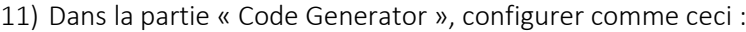

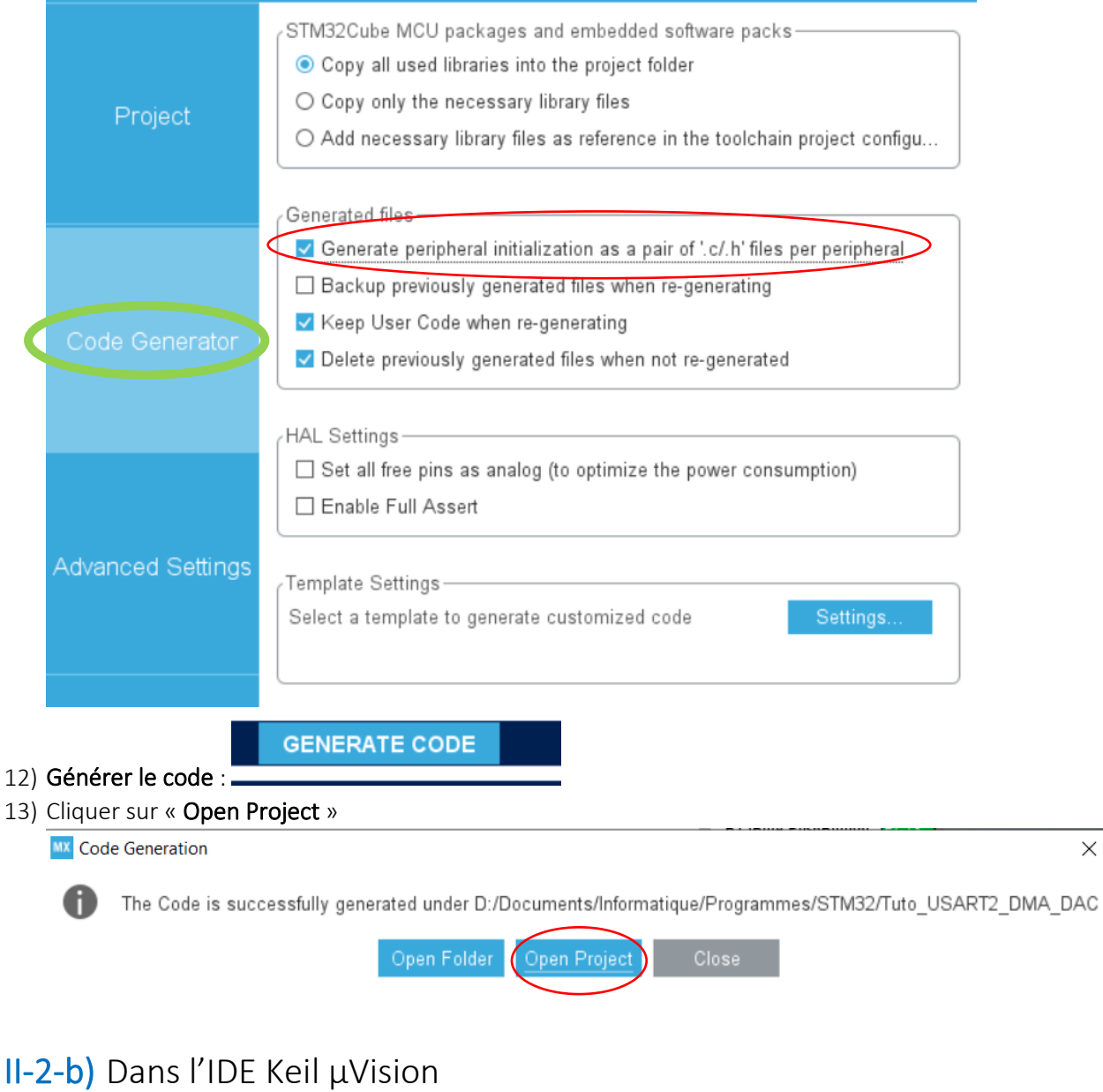

 $\times$ 

### <span id="page-11-0"></span>Appuyer sur « F7 » = Project/ Build target

Vous ne devez obtenir aucune erreur :

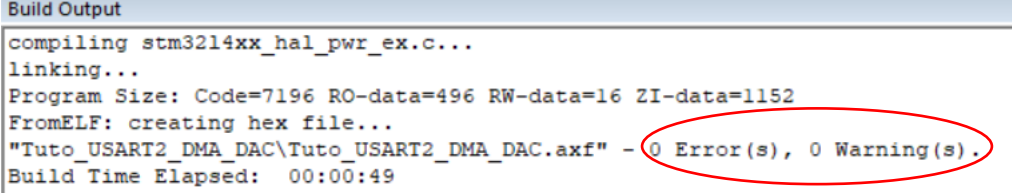

Pour le programme et les besoins communication avec l'USART2, nous aurons besoin des librairies suivantes :

- sdtdio (pour printf, sprintf et putc notamment) ;
- string (pour strlen notamment).

Pour remplir le tableau d'échantillons de la forme d'onde sinusoïdale, nous aurons aussi besoin de la librairie math.

Dans les commentaires du programme j'ai fait précéder de USART2, tout ce qui a été ajouté pour les besoins de la communication série avec l'USART2 et de **DAC1**, tout ce qui a été ajouté pour la mise en œuvre de l'étape 3 du tutoriel « *Expérimentation DAC-DMA-TIMER Nucléo-L476RG*».

Nous allons inclure ces librairies dans le code :<br>  $\frac{1}{x}$  Private includes --------------------

```
--------------*/
/* USER CODE BEGIN Includes */
#include <stdio.h> // USART2 : printf, sprintf, putc
#include <string.h> // USART2 : strlen
#include "math.h" //
                       DAC1 : pour utilisation de la fonction sinus
/* USER CODE END Includes */
```
Pour la fonction générant les échantillons, nous aurons besoin de la constante PI, nous allons la définir à l'endroit prévu pour :

```
/* Private define -
                                                 ___________
/* USER CODE BEGIN PD */
#define PI 3.1415926 // DACl : pour utilisation de la fonction décrite dans AN3126
/* USER CODE END PD */
```
Pour réaliser le reste du code utilisateur, nous aurons besoin de déclarer un certain nombre de variables :

```
/k HSER CODE BEGIN PV k/// USART2 : index qui pointera sur la position libre dans le buffer de reception
 char BufIndex ;
Una BufRecept[100]; // USART2: buffer de réception d'une taille de 100 octets<br>char BufRecept[100]; // USART2: buffer de réception d'une taille de 100 octets<br>char buffer[100]; // USART2: buffer de manoeuvre utilisé dans la 
uinte L'auteraux-0; // USARI2 : booreen : I si une rigne terminee pa Er (VAA) a ete reçue, 0 sinon<br>uinte L'autUSART2[2]; // USART2 : buffer utilisé par les fonctions HAL dédiées à l'USART2<br>uint32_t sine_val[100]; // DACl :
int n = 100:
                                                  // DAC1: Nb échantillons
/* USER CODE END PV */
```
Voici maintenant les 3 fonctions utilisateur nécessaires à ce tutoriel :

```
/* USER CODE BEGIN 0 */
Fint fputc(int ch, FILE *f) { // USART2 : redéfinition de la fonction putc sur laquelle s'appuie printf
   HAL UART Transmit (shuart2, (uint8 t *) &ch, 1, 1000); // chaque caractère est redirigé vers l'USART2
   return ch:
  .<br>void HAL UART RxCnltCallback(UART HandleTvneDef *huart) //USART2 : fonction callback appelée à chaque réception de caractère
\overline{\mathbf{H}}int - 1if (huart->Instance==USART2) //UART en cours
Ė
     if (BufIndex==0) {for (i=0;i<100; i++) BufRecept[i]=0;}//Effacer Rx Buffer avant de recvoir des nouvelles données
     if (BufUSART2[01!=0x0A) //La donnée reque est différente de LineFeed
₿
       BufRecept [BufIndex++1=BufUSART2[0]: //ajoute la donnée au buffer
     else
Ò
       BufIndex=0; // index prêt pour une nouvelle ligne à récevoir
       BufReady=1; //les données sont prêtes à lire
     HAL UART Receive IT (6huart2, BufUSART2, 1)://réactiver l'interruption à chaque fois
   \overline{1}L,
  void get_sineval() // DACl : usage unique pour valorisation des samples ; n = nombre d'échantillons
□{// Cf formule note d'application AN3126
     for (int i=0;i<n;i++) sine_val[i]=((sin(i*2*PI/n)+1)*2048);
\mathsf{L}_{\mathbf{v}}/* USER CODE END 0 */
```
La première : fputc sert à réorienter la fonction printf vers l'USART2 ; La deuxième : HAL\_UART\_RxCpltCallback sert à récupérer les lignes reçues via l'USART2 ;

La troisième : **get sineval** sert à valoriser le tableau d'échantillons de la forme d'onde.

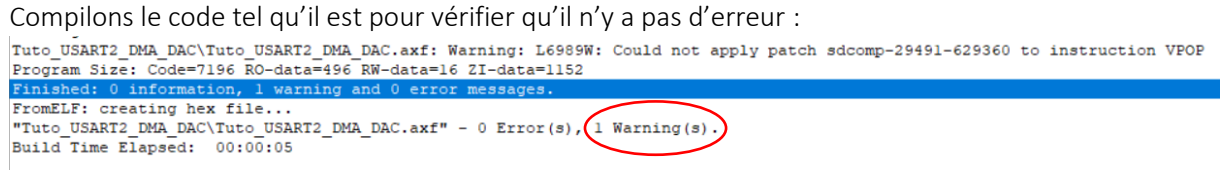

Il y a juste un warning qui est dû à un bug connu du compilateur, nous n'y sommes pour rien et n'y pouvons rien, nous vivrons donc avec…

# <span id="page-13-0"></span>II-2-c) Retour dans STM32CubeMX pour le DAC, DMA et tim2

Dans « Pinout & Configuration », configurer le DAC1 comme ceci :

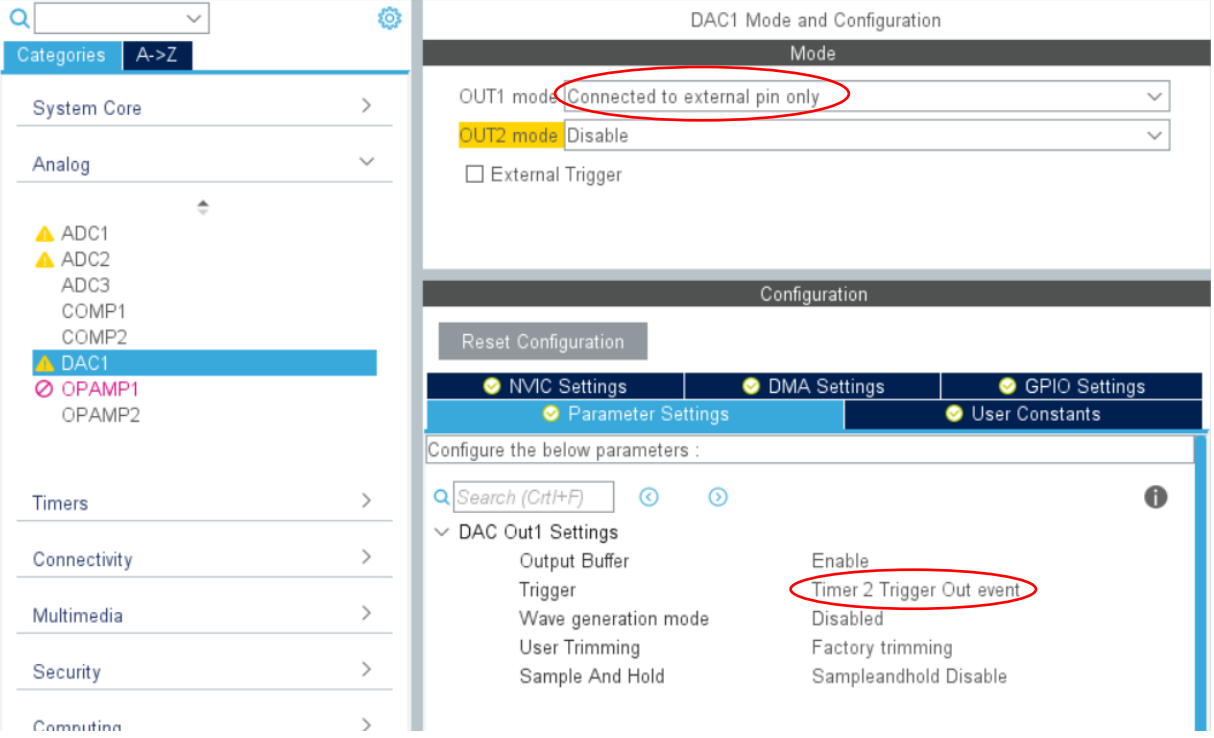

Out1 mode ➔ Connected to external pin only Trigger ➔Time 2 Trigger Out event

#### Dans l'onglet DMA Settings, configurer comme ceci :

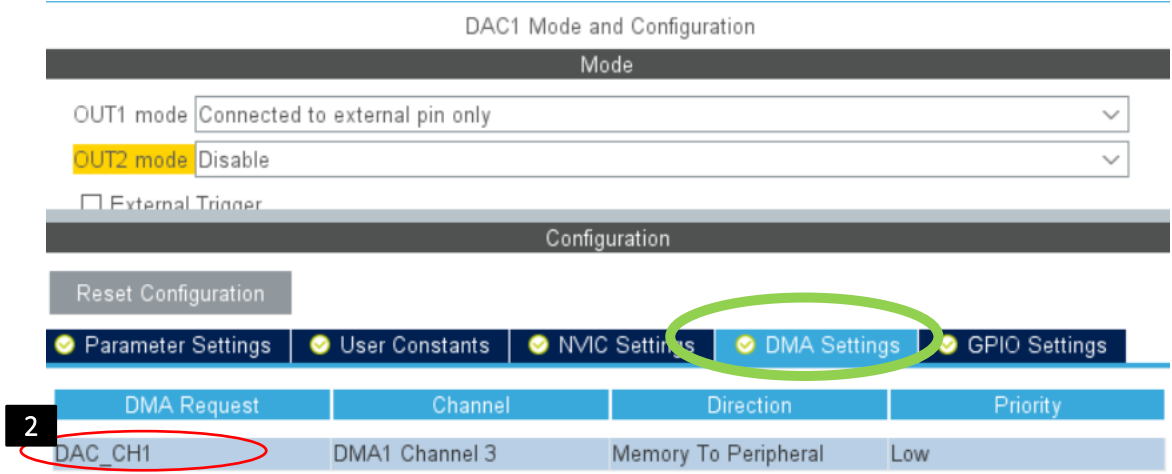

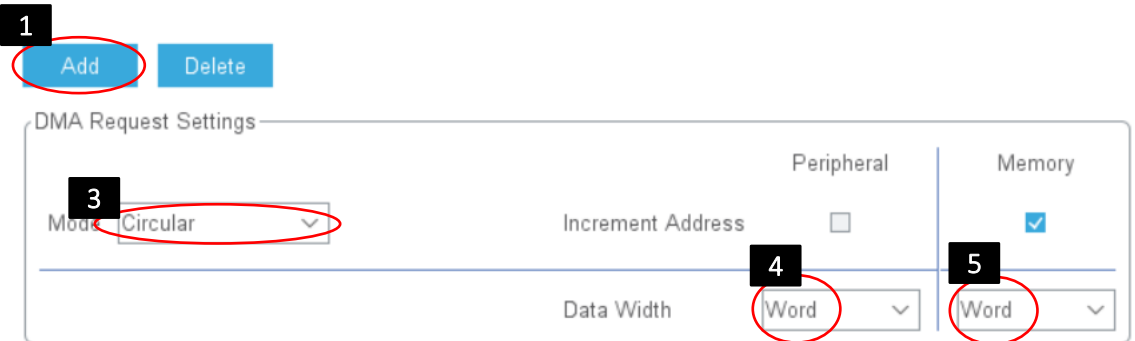

- 1- Appuyer sur Add et
- 2- Choisir « DAC\_CH1 » ;
- 3- Choisir le Mode Circular (*Le mode circulaire permet d'avoir un flux de données continu. La source et les adresses de destination et le nombre de données à transférer sont automatiquement rechargés après chaque transfert complet*.);
- 4- Choisir Word pour Peripheral Data Width (*taille des données vers le DAC*) ;
- 5- Choisir Word pour Memory Data Width (*taille des données en mémoire*).

Il reste à configurer le timer2, le choisir dans l'onglet « Pinout & Configuration » et configurer ainsi :

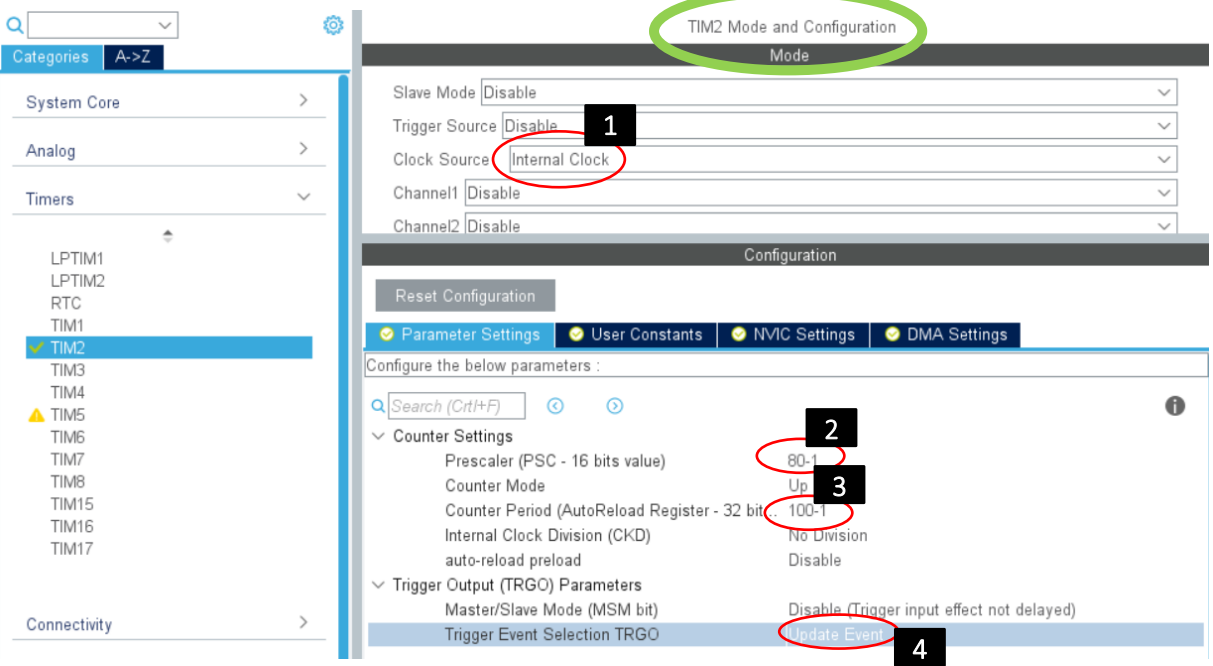

- 1- Clock Source ➔ Internal Clock ;
- 2- Prescaler (PSC 16 bits value)  $\rightarrow$  80-1 (Pour diviser la master clock de 80 Mhz par 80  $\rightarrow$  1 MHz) ;
- 3- Counter Period (AutoReload Register 32 bits) 100-1 (*on répète le comptage 99 fois pour avoir 100 séquences de comptage avant un « Update Event » et donc on obtient un « Update Event » ayant une fréquence de 1MHz/100* ➔ *10 kHz. Si l'on dessine notre forme d'onde avec 100 échantillons, ça nous fera une fréquence de 10 kHz/100 = 100 Hz pour notre onde*.) ;
- 4- Trigger Event Selection TRGI ➔ Update Event

Notons qu'il est possible de faire plus simple dans l'écran ci-dessus, nous aurions pu laisser le paramètre *Prescaler* à 0 et n'utiliser que le paramètre *AutoReload Register* en le positionnant à 7999, ce qui aurait donné le même résultat. J'ai préféré utiliser les deux paramètres pour montrer les différentes possibilités d'action. La documentation présente sur le site de FT (en.STM32L4\_WDG\_TIMERS\_GPTIM.pdf) donne la formule suivante pour trouver la fréquence PWM :

#### PWM frequency set-up

• Defined with auto-reload (ARR, in TIMx ARR) and clock prescaler (PSC, in TIMx PSC):

• 
$$
f_{PWM} = \frac{f_{TIM}}{(ARR+1)\times (PSC+1)}
$$

- Practically, one must start with  $PSC = 0$  (no prescaler):
- $ARR = \frac{f_{TIM}}{f_{PWM} \times (PSC+1)} 1 \rightarrow ARR = \frac{f_{TIM}}{f_{PWM}} 1$
- If it yields a value above the 16-bit (or 32-bit) range, PSC must be increased until ARR fits:
- $ARR = \frac{f_{TIM}/2}{f_{PWM}} 1 \rightarrow ARR = \frac{f_{TIM}/3}{f_{PWM}} 1 \rightarrow ARR = \frac{f_{TIM}/4}{f_{PWM}} 1 \rightarrow ...$

Il faut maintenant aller dans l'onglet « NVIC Settings » et cocher « Enabled » en face de « TIM2 blobal interrupt » :

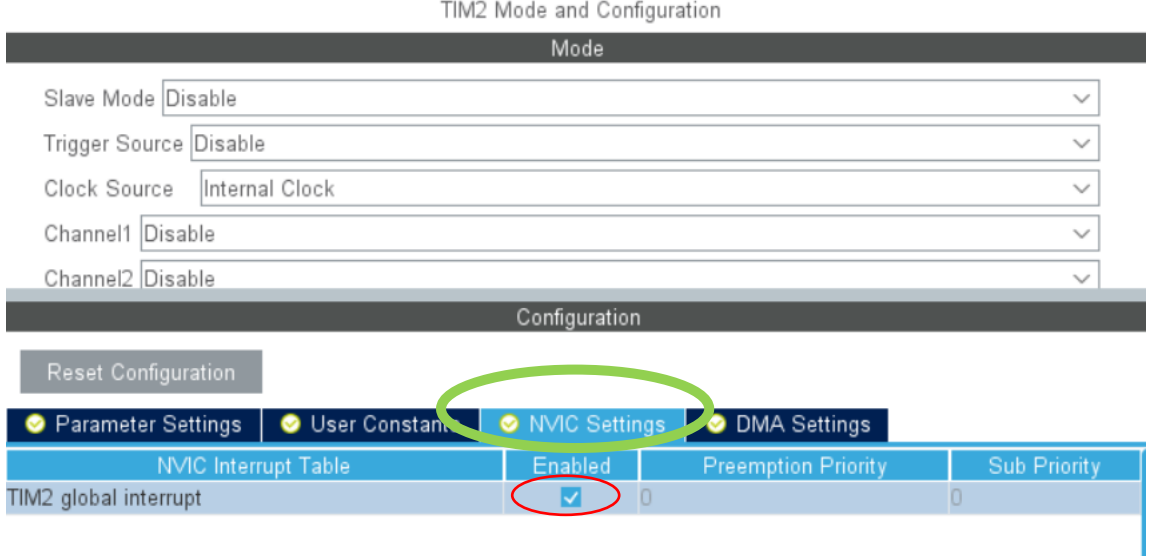

Une fois tout ce paramétrage effectué dans STM32CubeMX, il faut regénérer le code ➔ Bouton

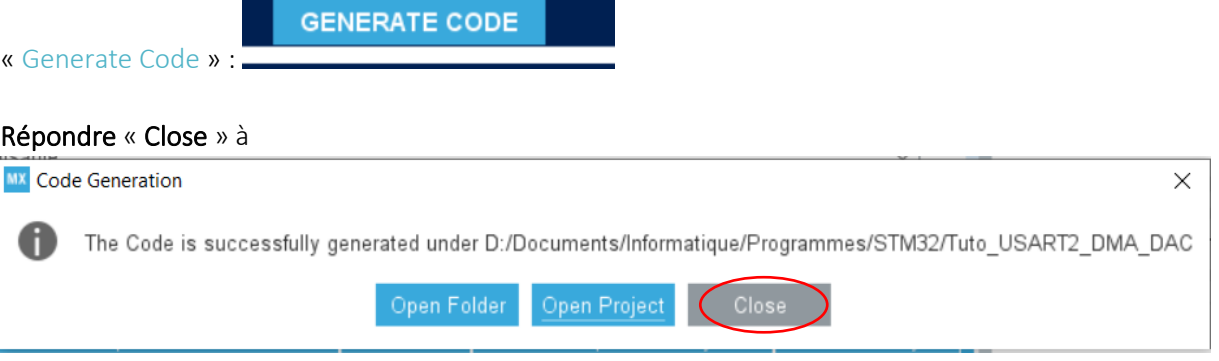

Sauver le projet par File/Save Project/.

Et retourner dans Keil µVision pour accepter la mise à jour des fichiers source.

![](_page_16_Picture_77.jpeg)

Repondre « Oui »

![](_page_17_Picture_0.jpeg)

#### Répondre « Oui »

Appuyer sur « F7 » = Project/ Build target

Vous devez toujours avoir le même « warning » que précédemment et toujours zéro erreur :Tuto USART2 DMA DAC\Tuto USART2 DMA DAC.axf: Warning: L6989W: Could not apply pate Program Size: Code=9536 RO-data=496 RW-data=16 ZI-data=1312 Finished: 0 information, 1 warning and 0 error messages. FromELF: creating hex file... "Tuto\_USART2\_DMA\_DAC\Tuto\_USART2\_DMA\_DAC.axf" - 0 Error(s), 1 Warning(s). Build Time Elapsed: 00:01:05

### <span id="page-18-0"></span>II-2-d) Retour Keil µVision pour la programmation finale

Si rien n'a été oublié dans les étapes précédentes, STM32CubeMx devrait avoir généré ceci automatiquement :<br>Lint main (void)

```
\exists f/* USER CODE BEGIN 1 */
  /* USER CODE END 1 \times 7/* Reset of all peripherals, Initializes the Flash interface and the Systick. */
  HAL Init();
  /* USER CODE BEGIN Init */
  /* USER CODE END Init */
  /* Configure the system clock */
  SystemClock Config();
  /* USER CODE BEGIN SysInit */
  /* USER CODE END SysInit */
  /* Initialize all configured peripherals */MX GPIO Init();
  MX DMA \overline{Init}();
MX USART2 UART Init();
  MX_DAC1_Init();
  MX TIM2 Init();
```
Il nous reste à :

![](_page_18_Picture_4.jpeg)

choix de l'utilisateur ;

j.

```
Et enfin la boucle principale qui récupère le choix utilisateur : /* USER CODE BEGIN WHILE */
  while (1)\overline{1}/* USER CODE END WHILE */
    /* USER CODE BEGIN 3 */
    if (BufReady)
    \overline{1}sprintf(buffer, "%s", BufRecept);
      BufReady=0;
      //ATTENTION, pour que ce programme fonctionne, il faut que votre terminal série<br>//ajoute uniquement "0x0A" après que la touche return ait été appuyée<br>//Far exemple dans les options du terminal "Coolterm", il faut régler "E
      HAL_DAC_Stop_DMA(shdac1,DAC1_CHANNEL_1); // Arrêt du DAC1
       if (strlen(buffer)=1)\mathbf{I}switch (buffer[0])
         \overline{t}case 'A': //Option A
            printf("Option A choisie == > fréquence DAC1 = 400 Hz (25 échantillons)\r\n");
             n = 25 ;break:
           case 'B': //Option B
            printf("Option B choisie == > fréquence DAC1 = 200 Hz (50 échantillons)\r\n");
             n = 50:
             break;
           case 'C': //Option C
            printf("Option C choisie == > fréquence DAC1 = 133,3 Hz (75 échantillons)\r\n");
             n = 75;
             break:
           default:
             n = 100;break:
        \rightarrowe1se\overline{1}printf("L'option choisie \" % s \" est différente de A et de B et de C ==> fréquence DAC1 = 100 Hz (100 échantillons)\r\n", buffer);
        n = 100 ;
      printf("\nVotre choix ? > "); // On réaffiche la demande pour un nouveau choix<br>get sineval(); // On reconstruit la forme d'onde avec le nombre d'échantillons choisi
      HAL_DAC_Start_DMA(&hdacl,DACl_CHANNEL_1,sine_val,n,DAC_ALIGN_12B_R); // On redémarre le DACl
    \overline{\phantom{a}}\overline{\phantom{a}1}/* USER CODE END 3 */
```
# II-3) Ecrans de résultats

# <span id="page-20-0"></span>1) CoolTerm :<br> $\bigcup_{\text{CoclTerm 0}}$

![](_page_20_Picture_64.jpeg)

2) Oscilloscope (respectivement A, B, C, D) :

![](_page_20_Figure_4.jpeg)